# **Food Bank of Eastern Oklahoma**

# **Agency Express Manual De Instrucciones**

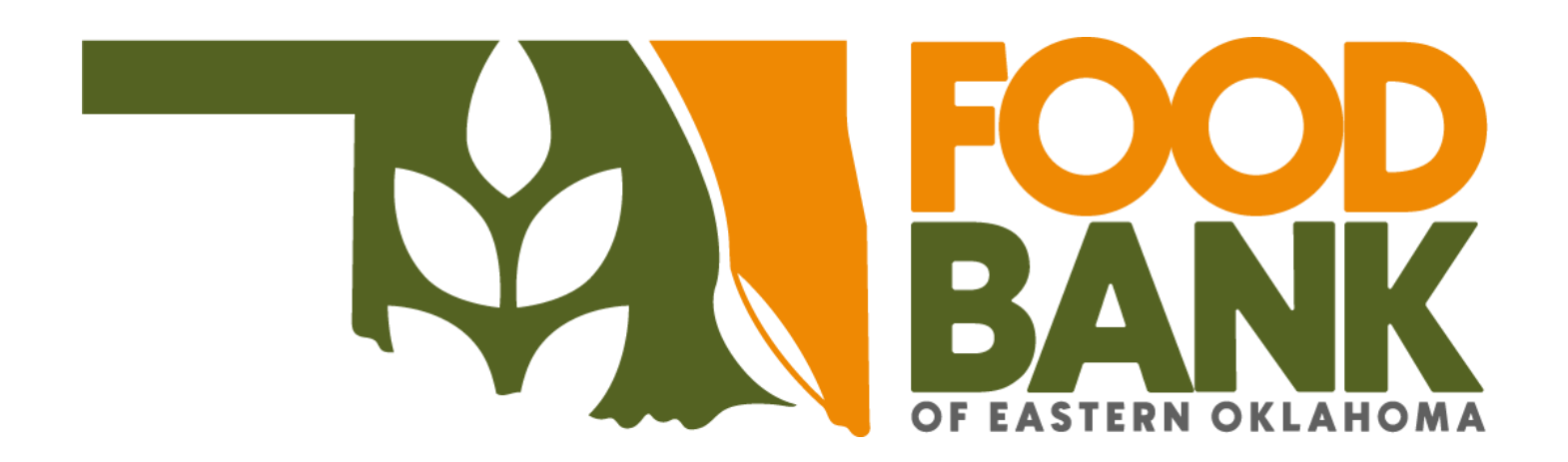

*El objetivo de Food Bank de Oklahoma Oriental es apoyar las actividades de sus agencias en forma de dar acceso a la comida necesaria para la comunidad. Es el placer de FBEO ofrecer a nuestras agencias el programa Agency Express 3.0, un sistema para ordenar en línea que da acceso 24/7 para hacer citas y ordenar nuestros productos. Agency Express ofrece el acceso a nuestra lista de compras virtual la cual muestra todo el inventario disponible en minutos de llegar a FBEO. Adicionalmente, Agency Express es utilizada por agencias para entregar reportes de servicios mensuales.*

# **Tabla de contenidos**

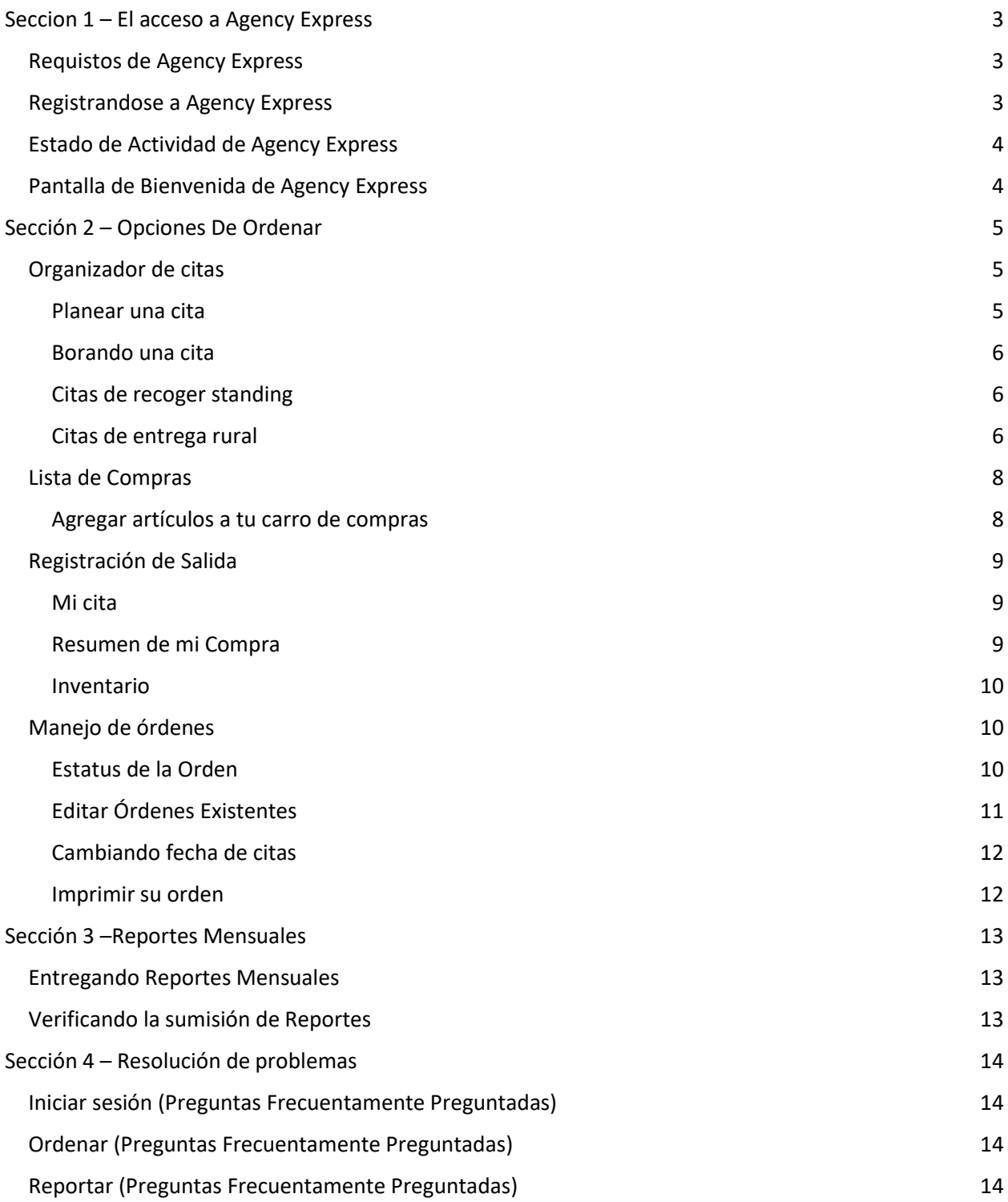

## <span id="page-2-0"></span>**Seccion 1 –** El acceso a Agency Express

### <span id="page-2-1"></span>*Requistos de Agency Express*

Para el acceso a Agency Express debe tener una conexión de internet. Si no tiene acceso a una conexión de internet considere alternativas como usar la librería pública, la oficina de una iglesia, o su casa. Adicionalmente usted o su programa debería tener un correo electrónico activo en archivo del Food Bank. Las notificaciones de su orden serán enviadas a ese correo electrónico.

Para usar Agency Express, va necesitar usar uno de las siguientes páginas:

- Google Chrome (recomendado)
- Internet Explorer 6.0 o mas alto
- Firefox 2.x o mas alto

Agency Express no está diseñado para ser usado en aparatos móviles por eso siempre deberías usar una computadora para el acceso a este programa virtual. Algunas funciones son limitadas y no trabajan correctamente con el uso de un aparato móvil.

#### <span id="page-2-2"></span>*Registrandose a Agency Express*

Puede llegar a la página de Agency Express por modo de busca[r www.agencyexpress3.org](http://www.agencyexpress3.org/) en su barra de URL o buscando el Agency Resource Center e[n www.okfoodbank.org](http://www.okfoodbank.org/) y seleccionar la opción de *Agency Express* en el menú.

En la pagina de registracion de Agency Express:

- 1. Escriba su **Nombre de Usuario\***
- 2. Escriba su **Contraseña** (sensible a mayúsculas)
- 3. Escriba su **Código de programa**(sensible a mayúsculas)\*\*
- 4. Escoja el botón de **Iniciar Sesión**
- 5. Si marcas la caja **Recuerdame para la próxima vez**, esta computadora recordará su información y la llenara automáticamente la próxima vez que visite la página.Todavía tendrás que meter tu contraseña. Por Favor no elija esta opción en computadoras públicas.
- 6. En caso de que se le olvide la contraseña, puede seleccionar **Se le Olvido su Contraseña?** Y siga las direcciones en la nueva pagina y se mandara al correo electrónico en archive con el Food Bank
- *Solo personas autorizadas de su agencia pueden tener acceso a su nombre de usuario y esta información no debería ser compartida con otros de su agencia.*

*\*\*El código del programa de su ID de agencia será precedido por el código '0092p' el código completo va aparecer como '0092p10XXX-XX'.*

Si tiene una problema registrándose puede contactar a su representante de servicioss de agencia:

Caleb Captain [ccaptain@okfoodbank.org](mailto:ccaptain@okfoodbank.org) Lisa Fredeen [lfredeen@okfoodbank.org,](mailto:lfredeen@okfoodbank.org)

Joe Mercer jmercer@okfoodbank.org Help Des[k helpdesk@okfoodbank.org](mailto:helpdesk@okfoodbank.org)

## <span id="page-3-0"></span>*Estado de Actividad de Agency Express*

Después de meter la información correcta en el área de registración, deberías de poder tener acceso a Agency Express donde verás una **Alerta de su estatus de actividad**. Esta alerta va a enseñar una de dos opciones:

- 1. "El programa está en buena posición y puede hacer órdenes."
- 2. "Su programa está detenido (la razón va aparecer aquí)."

NOTA: Su cuenta puede ser DETENIDA por el Food Bank. Cuentas detenidas no tienen acceso a servicios de ordenar cuando uno o más de las siguientes condiciones existen:

- Las facturas abiertas del programa pasan el límite de crédito.
- Las fracturas del programa han pasado más de 30 días vencidas.
- Los reportes mensuales del programa son recibidos tarde.
- El programa no ha entregado ciertas formas al Food Bank.
- El entrenamiento de derechos civiles del programa necesita ser renovado.
- El permiso de la autorización para preparar comida se ha vencido.
- La cuenta del programa ha sido cerrada por solicitud de la agencia o por el Food Bank.

La estatua de actividad le dará el nombre, número de teléfono, y correo electrónico de la persona en el Food bank con quien podrá contactar en referencia de su estatus.

Hasta con tu cuenta detenida, podrás cerrar la alerta de tu estatus y usar el sistema de reportes mensuales para presentar tu reporte de este mes. Sin embargo, cuando su cuenta está detenida su agencia no tendrá acceso a las opciones bajo la página de ordenar.

#### <span id="page-3-1"></span>*Pantalla de Bienvenida de Agency Express*

La página de bienvenida de Agency Express aparece cuando uno cierra la alerta de su estatus de actividad.

- 1. **Bienvenida** –te regresa a la página principal.
- 2. **Opciones de ordenar** esto contiene enlaces para hacer citas, listas de compras, salida, y el manejo de órdenes*.*
- 3. **Reporte** esto contiene enlaces para el manejo de encuestas para repasar los reportes de meses pasados.
- 4. **Enlaces del Food Bank** esto contiene enlaces a él Agency *Resource Center*, una versión imprimible de este manual, y los enlaces para entregar sus reportes mensuales.
- 5. **Ayuda** esto contiene enlaces para cambiar contraseñas y reportar una problem*a*.
- 6. **Sobre Tech Bridge** esto te llevará al sitio TechBridge.
- 7. **Salida** esto te llevará a la salida de la página.

# <span id="page-4-0"></span>**Sección 2 – Opciones De Ordenar**

Toda las actividades de citas y ordenando ocurren en la página de **Opciones de ordenar**. Puedes acceder a la función de opciones de ordenar poniendo el cursor sobre la página y escogiendo una de las opciones o seleccionando la página que te mandara a más opciones. La orden que usualmente quieres usar las opciones en la página de opciones de ordenar son:

- 1. **Organizador de citas**
- 2. **Lista de compras**
- 3. **Pagina de verificar**
- 4. **Administración de pedidos**

#### <span id="page-4-1"></span>*Organizador de citas*

#### <span id="page-4-2"></span>*Planear una cita*

Agency Express deja que uno vea tiempos y fechas disponibles para hacer una cita donde podrán recoger su orden. El sistema requiere **que las citas sean hechas antes de crear una nueva orden**.

La pagina **organizador de citas** consiste de dos partes:

1. La parte de encima (la cual dice Organizador de citas) es para reservar tiempos/fechas disponibles para hacer citas **para recoger una orden en Tulsa.**

NOTE: Agencias utilizando el sistema de entrega rural no tienen necesidad de hacer una cita con tiempo específico de recoger porque esos días de entrega están en el sistema de la agencia. Si por cualquier cosa sus fechas de entrega no se ven en la sección de Mis citas, usted puede reservar su fecha manualmente. Por favor siga los pasos de la parte que sigue.

2. La parte más baja (la cual dice mis citas) enseña las citas que ya han sido hechas.

Todas las citas reservadas están bajo **Mis Citas,** con la información que sigue:

- **Fecha** el día de la cita para recoger o para la entrega.
- **Tiempo** el tiempo de la cita para recoger la entrega.
- **Número de Referencia** este es el número de la orden comprada, que automáticamente se genera y corresponde a cada orden virtual cuando originalmente fue creada. El numero de referencia SOLO está escrito en la página de Mis citas después de que una orden corresponde con una cita.
- **Standing** indica si una cita es hecha regularmente (Cita planeada antes) o es una cita irregular hecha por el cliente.
	- o **S** = Si, esta cita fue hecha antes , o es entrega planeada antes de RDS.
	- o **N** = No,esta cita no fue hecha antes y no es entrega de RDS planeada antes.

Para reservar una cita y recoger una orden en Tulsa:

- 1. Seleccione en la flecha boca abajo en el área de **recoger/entregas**.
- 2. En el menú seleccione **Recoger**.
- 3. Seleccione en la foto del calendario junto al área de fechas.
	- a. Un calendario va aparecer.
	- b. Puedes escoger una fecha para su cita cuando seleccionas uno de los días para recoger. Los dias disponiples estaran en amarillo.
	- c. Órdenes TIENEN que ser finalizadas a las 11:00am, tres días de negocio antes de recoger, para que el organizador de citas solo enseñe fechas que están a lo menos dos días que siguen .
- 4. Seleccione el reloj en la pantalla colocado en la esquina de la área de **Tiempo**.
	- a. Una lista aparecerá con tiempos disponibles en una fecha.
	- b. Seleccione un tiempo para su cita.
	- c. Las citas duran 15 minutos.
- 5. Seleccione **Reservar** para reservar su cita que creo.
	- a. Puedes ver la nueva reservación bajo **Mis Citas.**

**NOTA:** Usted es responsable de recoger su orden en el tiempo que escogió, cada vez que escoja recoger su orden estará en el edificio de Tulsa. Si está interesado en recoger su orden en el sitio RDS o el de McAlester, por favor lea la sección de RDS que sigue.

#### <span id="page-5-0"></span>*Borando una cita*

La sección de **Mis citas** también deja que borres citas que todavía **no** han sido correspondidas con una orden (i.e., la área de número de referencia para esa cita estará vacía).Para borrar una cita:

- 1. Seleccione **Borrar** en la parte izquierda de la cita.
- 2. Una página va a aparecer con un mensaje "Estás seguro que quieres borrar esto?"
- 3. Selecciona **OK**.

#### <span id="page-5-1"></span>*Citas de recoger standing*

Para esas agencias que tienes citas seguidas ya planeadas al mismo tiempo/dia, las citas para los próximo 30 dias va a estar bajo **Mis Citas** en la página del organizador de citas. No es necesario que las agencias con citas seguidas reserven citas porque sus citas automáticamente van a ser reservadas.

**NOTA:**Si usted planea recoger una orden en un día/tiempo diferente del cual está en **Mis Citas,**  necesitarás reservar una nueva cita (vea la sección pasada).

#### <span id="page-5-2"></span>*Citas de entrega rural*

Igualmente, para agencias que tienen su orden entregada a uno de los sitios de entregas rural, los días y tiempos para estas entregas ya van a estar en **Mis Citas** y no hay necesidad de reservar.

Es importante notar que su seguida cita va a corresponder con el tiempo de RDS. Si por cualquier razón su seguida cita no aparece, puedes manualmente hacer su cita con estos pasos:

1. Chequear el horario de RDS para determinar las fechas que el camión de RDS viene a la ciudad, y asegurate reservar un día que el camión ya está planeando venir a la ciudad. El sistema no te para si seleccionas un día de entrega que el camión no va venir – usted

deberá chequear. No tenemos la capacidad para entregar órdenes fuera del horario ya planeado de RDS.

- 2. Selecciona la flecha boca abajo en el área de **Recoger / Entregas**.
- 3. En el menú seleccione **Entregas**
- 4. Seleccione en la foto del calendario junto al área de fechas.
	- a. Un calendario va a aparecer.
	- b. Seleccione los días que escogió.
	- c. Órdenes DEBEN ser finalizadas antes de las 11:00 AM, tres días de negocios antes de los días ya planeados de RDS.
- 5. Seleccione el reloj en la pantalla colocado en la esquina de la área de **Tiempo**.
	- a. El único tiempo que va a aparecer es por favor vea el RDS horario para tiempos el tiempo que la camioneta planea llegar.
	- b. Selecciona el tiempo fijado.
- 6. Selecciona reservar su fecha y tiempo.

La nueva reservación ahora va aparecer bajo **Mis Citas**

**NOTA:** Si planeas recoger tu orden en el Food Bank de Tulsa necesitarás reservar una nueva cita (ve la sesión pasada). Si quieres recoger y ordenar en un sitio diferente de RDS, necesitarás contactar l oficina de ordenar (918-936-4517) para agregar esa orden a **Mis Citas.**

## <span id="page-7-0"></span>*Lista de Compras*

La **Lista De Compras** es un menú de nuestro inventario disponible el cual puede ser imprimido y agregado a su carro de compras. La lista de compras contiene tres secciones:

- 1. **Buscar** puede ser utilizado para buscar productos que mejor satisface sus gustos.
- 2. **Carro de compras** demuestra el número total de productos, peso, límite de crédito disponible.
- 3. **Lista de compras** enseña la lista de productos que están disponibles en tu agencia.

La lista de compras demuestra los productos que están disponibles para su agencia. Automáticamente la lista va a estar compuesta en orden alfabético, pero la lista también puede ser ordenada cuando uno selecciona una de las otras opciones (i.e **Cantidad disponible.** o **Precio por unidad**).

Cada opción en la lista de compras demuestra la información que sigue sobre un producto:

- **Calidad de orden** Una área donde el cliente puede escoger la cantidad deseada para un producto.
- **Cantidad disponible** la máxima cantidad de un producto que su agencia puede ordenar.
- **Número de identificación**. **–** código único que identifica un producto.
- **Descripción** la descripción o nombre de un producto.
- **Precio** el precio de una unidad de un producto en dólar americano.
- **No contiene VAP** Value Added Processing tarifa para gastos incurridas para hacer articulos más usable para el cliente (tarifa ya esta incluido en el precio de la unidad) por favor ignora esta columna.
- **Tamaño del Paquete** el tamaño y número de un producto incluido en cada unidad.
- **Tipos de herramientas** nota cuando este producto es **Nuevo, Rebajado,** o **Gratis**.
- **El peso bruto** el peso (libras) de un producto.
- **Favoritos** esta área deja que clientes indiquen que un producto es su favorito.

Para recibir más información de un producto, seleccione **Item No** y verá más detalles e información del producto.

#### <span id="page-7-1"></span>*Agregar artículos a tu carro de compras*

Para agregar artículos a su carro de compras:

- 1. Meta la cantidad deseada de un producto o más de un producto en la área **Order Qty.**(ejemplo, 10 cajas de producto A y 2 cajas de producto B)
- 2. Debe escoger **Add to Cart** en el fondo o parte superior de la página para agregar los productos a su carro de compras antes de dirigirse fuera de la página.
	- a. Si no escoge **Add to Cart** antes de dirigirse fuera de la página, Agency Express no agrega sus productos a su carro de compras.
- 3. Una página aparecerá con las Palabras "Success: Item added to the cart", esto confirma la adición de productos a su carrito.
- 4. Sigue a la próxima página de inventario para ver productos adicionales y agregar productos deseados a su carrito.

5. Cuando has terminado tus compras, necesitarás revisar los productos en tu carrito, hacer cambios últimos, escoger una fecha y tiempo reservado y entregar tu carro de compras seleccionando **Check Out**.

#### <span id="page-8-0"></span>*Registración de Salida*

La función **Check Out** es usada cuando has terminado agregando un producto a tu nueva orden o cuando has terminado modificando un orden que ya existe. Es en esta página donde la órdenes se entregan al Food Bank.

La página de **Check Out** consiste de tres partes:

- 1. **Mis Citas** Está en la parte superior y a la izquierda de la página.
- 2. **Sumario de mi carro de compras** Está en la parte superior y a la derecha de la página.
- 3. **Carro de la compra** Está en el fondo de su página.

#### <span id="page-8-1"></span>*Mi cita*

La área de **Mis Citas** es donde uno puede asignar su orden con su fecha y tiempo de recoger. Si usted planea recoger su despensa en el Food Bank , el día/tiempo que seleccione debe tener una fecha que ya ha reservado usando el **Scheduler**. Si usted tiene una fecha constante o tiene su orden entregada a su sitio de RDS, puede escoger una de las fechas existentes.

NOTA: La fecha y tiempo que planea recoger su despensa DEBE ser reservada y la deberia de poder ver bajo la area de **My Appointments** en la página de **Scheduler**.

En la area de **Pickup/Delivery**:

- 1. Escoja **Pickup** o **Delivery**
	- a. **Pickup** se refiere a citas reservadas para recoger en Tulsa.
	- b. **Delivery** se refiere a citas reservadas para recoger en un sitio de RDS.
- 2. Escoja el calendario junto **Date** y seleccione el día reservado que desea obtener su orden.
	- a. Solo vas a poder ver fechas reservadas en el calendario.
- 3. Seleccione el reloj junto **Time** y escoja el tiempo reservado para ese día.
- 4. También podrá escribir cualquier instrucción especial en relación a su orden en la área de **Comments**.

#### <span id="page-8-2"></span>*Resumen de mi Compra*

La área de **Shopping Cart Summary** le enseñara la siguientes estatisticas de su orden:

- **Total de lo que debes** –tarifas totales del producto que van a ser aplicadas a su agencia para esta orden.
- **Peso Bruto** –peso bruto total de los artículos en este pedido.
- **Total de artículos de línea**–número total de número de artículos únicos en este pedido.
- **Tamaño total**–volumen total (pies cúbicos) de esta orden.
- **Tarifa de entrega estimada**–estimación de los gastos de envío totales para este pedido (aplicable solo a los pedidos entregados en camiones RDS).

#### <span id="page-9-0"></span>*Inventario*

La sección **Shopping Cart** en la página de **Check Out** muestra la siguiente información sobre el pedido:

- **Productos de línea** Lista de productos únicos pedidos por el cliente.
- **Borrar ícono** Seleccionando este icono borrará el producto en línea de su carro de compras.
- **Cantidad de su orden** la área donde el cliente puede indicar/cambiar la cantidad deseada de un producto.
- **Número de producto**. **–** codigo unico identificando un producto
- **Descripción** Nombre o descripción de un producto.
- **Cantidad** cantidad de un producto en su orden.

Iconos de acción incluyen:

- **imprimir** Escogiendo este icono imprimirá la orden demostrada, pero no es recomendado imprimir hasta que su orden sea aprobada.
- **Borrar Carro De Compras** Escogiendo este icono borrará todos los productos de su carro de compras.
- **Seguir Comprando** Escogiendo este icono te regresará a la página de **Shopping List**.
- **Actualizar Carro De Compras** Escogiendo este icono actualizas cambios de cantidades hechos.
- **Finalizar Carro De Compras** Escogiendo este icono entregaras tu orden al Food Bank.

NOTA: Después de finalizar su orden Agency Express te llevará automáticamente a la página de **Order Management** .

#### <span id="page-9-1"></span>*Manejo de órdenes*

De la página **Order Management**, el cliente tiene la habilidad de ver y cambiar órdenes existentes y ver órdenes pasadas. De esta página el cliente puede:

- Ver el estatus de una orden existente.
- Abrir y editar una orden existente (puede incluir agregando productos a una orden existente).
- Cambiar la fecha de recoger.
- Imprimir pedidos pendientes y facturados.
- Cancelar/Borrar órdenes existentes.

#### <span id="page-9-2"></span>*Estatus de la Orden*

Hay varios estados por los que pasará un pedido durante el ciclo de procesamiento de pedidos. Cada pedido pasará por el siguiente ciclo:

- 1. **Boceto**  indica que la orden está hecha pero no finalizada para el Food Bank.
- 2. **Nueva Orden** Indica que la orden ha sido finalizada por Agency Express.
- 3. **Mandado a Food Bank** indica que la orden ha sincronizado el sitio web con nuestro sistema de inventario, confirmando productos en orden a los disponibles en el inventario.
- 4. **Reconocido** indica que la orden ha sido procesada por nuestro sistema de inventario y regresada al sitio web con información de cuáles órdenes están listas.
- a. **NOTA**: Todavía puedes editar tu orden
- 5. **Liberado** Indica que tu orden ha sido liberada a nuestra bodega para ser preparada y ya no es posible hacer cambios.
	- a. Ordenes para hacer recogidos en Tulsa cambiará a released en tres días de negocío de la fecha de cita o tiempo.
	- b. Ordenes para hacer recogidos en un sito de RDS sera cambiado a Released en tres días de negocío del dia de entrega.
- 6. **Facturar** indica que la orden ha sido recogído por tu agencía y facturada a tu dirección de envio.

### <span id="page-10-0"></span>*Editar Órdenes Existentes*

Las Agencias tienen la habilidad de abrir y cambiar órdenes existentes cuando están en el estado **Acknowledged**. Mientras las órdenes están en este estado un **icono de lápiz** aparecerá junto al Número **de referencia**. Seleccionando este icono abrirá otra vez la orden y dejará el cliente agregar, borrar, y/ cambiar cantidades de productos a esta orden. Para editar una orden:

- 1. Escoja **Pencil Icon** y seleccione **OK** cuando un recordatorio aparezca para finalizar su orden.
- 2. La orden va a abrir la página de **Check Out** con la misma funcionalidad descrita anteriormente.
	- a. Modifica cantidades de órdenes existentes.
	- b. **Borre** productos existentes.
	- c. **Sigue comprando** para agregar nuevos productos a esta orden.
- 3. Si haces cambios a tu orden, escoja **Submit Cart**.
	- a. **NOTA**: Si usted no envía su carro de compras otra vez, la orden se va a quedar en estatus boceto.
- 4. Si usted decide no hacer cambios a esta orden, seleccione **Cancel Edit**.
- 5. Después de enviar una orden, el estado de su orden regresará a **New Order** y pasará por el proceso de órdenes normal.

**NOTA**: Cuando cambias un orden, Agency Express libera el producto que estaba reservado para tu agencia antes de que lo abras otra vez en en el sistema de inventario, esto significa que otras agencias tienen la habilidad para ordenar esos productos si entregan sus carros de compras antes de que puedas entregar tu orden. Para reducir el riesgo de perder productos reservados, busque en la **Lista De Compras** e identifique los productos deseados antes de seleccionar el **Icono De Lápiz**.

## <span id="page-11-0"></span>*Cambiando fecha de citas*

Las agencias tienen la habilidad de cambiar la fecha/día de una orden mientras la orden está en el estado **Acknowledged**. El proceso de cambiar una cita dependerá en el modo de cual el cliente recogerá su orden.

Para agencias recogiendo órdenes en Tulsa:

- 1. Reserva una nueva cita en la página de **Scheduler** .
	- a. Si su agencia ya tiene un **Standing Appointment** programado y quiere mover la orden a esa cita, ignora este paso.
- 2. Ve a **Order Management** y abre la orden seleccionando el **Icono De Lápiz**.
- 3. Mientras la orden está abierta, visita la sección **My Appointments** en la página de **Check Out** y escoja la nueva cita que has reservado.
- 4. Seleccione **Submit Cart**.

Para agencias recogiendo órdenes en un sitio de entrega:

- 1. Visita **Order Management** y abre la orden seleccionando el **Icono De Lápiz**.
- 2. Cuando la orden esté abierta, visite la sección de **My Appointments** y seleccione **Delivery**. Seleccione un Nuevo envoi (Delivery) de fecha en tu área (resaltado en verde) y seleccione el tiempo fijado para la entrega.
- 3. Seleccione **Submit Cart**.

#### <span id="page-11-1"></span>*Imprimir su orden*

Las agencias pueden imprimir su orden a cualquier paso en el proceso de ordenar, pero es recomendado esperar hasta que el estado cambie a **Released** antes de imprimir porque la orden es finalizada en este paso.

Para imprimir una orden:

- 1. En la página de **Order Management**, identifica la orden que quieres imprimir.
- 2. Escoja el **Icono de Lápiz** en el lado izquierdo de la línea de orden.

**NOTA**: Cuando la estatua de una orden cambia a **Acknowledged**, usted puede seleccionar el **Icono de imprimir** para ver los productos y cantidad que eres aprobado para recibir.

# <span id="page-12-0"></span>**Sección 3 –Reportes Mensuales**

Todas las agencias deben presentar un informe mensual de servicio al Banco de Alimentos para cada programa que se hayan asociado con el Banco de Alimentos. Estos informes deben enviarse utilizando Agency Express antes del día 10 de cada mes para el mes anterior (e.g El reporte de Diciembre se vence Enero 10). Dos páginas son utilizadas en Agency Express para entregar y dirigir reportes entregados — **Enlaces del Food Bank** y **Reportes**, respectivamente.

#### <span id="page-12-1"></span>*Entregando Reportes Mensuales*

Los enlaces para enviar informes mensuales están abiertos desde alrededor del 25 del mes de informe hasta el 10 del mes siguiente. Las agencias deben iniciar sesión en el programa para el que están enviando un informe.(i.e.una agencia que tiene una cuenta de despensa y mochila con el Banco de Alimentos, debe iniciar sesión en cada cuenta separado para enviar el informe de servicio de cada cuenta para ese mes.).

Para entregar este reporte mensual:

- 1. Pon el cursor sobre los **Enlaces del Food Bank** y seleccione el reporte apropiado
	- a. 20XX (Mes) Reporte de Despensa
	- b. 20XX (Mes) Reporte de Onsite
	- c. 20XX (Mes) Reporte de Backpack
	- d. 20XX (Mes) Reporte de Kids' Café
- 2. Completa el reporte asegurándose de leer cada pregunta con cuidado para saber cómo la información deberá ser entregada
	- a. Hay veces Agency Express no acepta reportes si la información es entregada en un formato incorrecto.
- 3. Cuando toda la información esté rellenada correctamente, escoja **Submit**.
	- a. **NOTA**: Después de seleccionar **Submit**, espera una página que dirá "Thank You". Si esta página no aparece, el reporte no fue entregado con éxito y uno debería entregarlo otra vez.

Después del 10 del mes, el enlace para finalizar su reporte mensual usando Agency Express desaparece y necesitará entregar su reporte por correo electrónico o por máquina de fax usando un formulario que será enviado a usted con un mensaje declarando que tu agencia ha sido detenida.

#### <span id="page-12-2"></span>*Verificando la sumisión de Reportes*

Hasta si Agency Express enseña la página de "Thank You" después de entregar su reporte, es recomendado que confirme la sumisión de su reporte. Para verificar su sumisión de reporte:

- 1. Pon tu cursor sobre el enlace de **Report** y selecciona **Survey Management**.
- 2. Cambia la fecha automática en **Survey Management**, si es necesario ver su reporte entregado.
- 3. Si el informe de ese mes no aparece en esta página, el reporte no ha sido entregado y necesitarás ir a los enlaces de **Food Bank** Y entregar tu reporte.

# <span id="page-13-0"></span>**Sección 4 – resolución de problemas**

#### <span id="page-13-1"></span>*Iniciar sesión (Preguntas Frecuentamente Preguntadas)*

**¿Por qué no puedo iniciar mi sesión?** Hay algunas razones por las que podría tener dificultades para iniciar sesión en Agency Express. Asegúrese de que los credenciales que está utilizando para iniciar sesión son las correctas.El error más común es que los usuarios se olvidan de incluir '0092p' al principio del campo Código del programa.Además, es posible que su agencia haya realizado cambios en su lista de Usuarios Autorizados de Agency Express y que su nombre de usuario haya sido desactivado.El contacto del programa para su agencia tendrá que volver a autorizarlo antes de que funcione.

#### <span id="page-13-2"></span>*Ordenar (Preguntas Frecuentamente Preguntadas)*

**¿Porque no hay fechas para recoger disponibles cuando visitó la página de finalizar?** Usted debería hacer una cita para recoger en la página de "Scheduler" antes de empezar a agregar productos a su carro de compras.Luego, la fecha que programó en esa página será la única fecha que puede elegir en la página de pago.

**¿Por qué no están los productos que agregue a mi carro de compras en mi página de finalizar?** Lo más probable es que no seleccione "Add to Cart '' antes de seguir a la próxima página de la lista de ordenar. Si no selecciona "Add to Cart" antes de seguir a la siguiente página, Agency Express borra las cantidades metidas. Otra posibilidad es que entregaste una cantidad que excede el límite que hemos puesto para ese producto. Agency Express no agrega un producto a su carro de compras si la cantidad solicitada rebasa el límite .

**¿Porque se está tomando tanto tiempo para que mi estatus de mi orden cambie a 'Acknowledged'?** Es posible que se haya producido un bloqueo en nuestro sistema de inventario y no esté procesando los pedidos con normalidad. Si tarda más de 30 minutos, por favor avise al Banco de Alimentos porque no lo sabremos hasta que alguien nos lo notifique.

**¿Por qué no fui aprobada para la cantidad de un producto que solicite?** Podría haber algunas razones para esto.La respuesta más simple es que nuestro recuento de inventario estaba desactivado y después de hacer el ajuste en nuestro sistema tuvimos que reducir la cantidad de producto en su pedido.

**¿Por qué perdí un producto aprobado en el pasado de mi orden después de que cambie y entregue mi orden otra vez?** Cuando cambias una orden que ha sido **Acknowledged** regresas esos productos a nuestro sistema accesible al público.Si otra agencia solicita el mismo artículo para el que había sido aprobado, pero la otra agencia envía su pedido antes de que vuelva a enviar su pedido, podría perder ese producto.Solo cambie un pedido si ya sabe lo que le gustaría agregar y puede volver a enviar el pedido rápidamente.

**¿Cuántas órdenes puedo hacer a una vez ?** Las agencias solo pueden tener dos órdenes abiertas a la vez.Su agencia tendrá que recoger uno de sus pedidos abiertos antes de que pueda realizar otro pedido..

#### <span id="page-13-3"></span>*Reportar (Preguntas Frecuentamente Preguntadas)*

**¿Donde esta el enlace para entregar mi reporte mensual?** Los enlaces para los informes mensuales solo están abiertos desde alrededor del 25 del mes de informe hasta el 10 del mes siguiente.

#### **¿Por qué no puedo encontrar un reporte pasado en la página de Survey Management?**Si está

buscando el informe del mes actual y no puede encontrarlo aquí, su agencia aún debe enviar ese informe.Si no puede localizar un informe de un mes anterior, lo más probable es que su agencia no haya presentado ese informe a tiempo y haya tenido que enviarlo por correo electrónico o fax. Los informes presentados después de la fecha límite no se guardan en Agency Express.